## kaisetsu2020b.dotx の記載要領

[1]包括登録に係る無線局の開設(変更)届出書

この様式は、簡易無線局の包括登録局の開設届又は開設局変更届の電子申請に使用します。 登録の変更申請には利用できません。 開設届は常置場所の都道府県を管轄する各総合通信局に提出します。 また開設届は運用を開始した日から「15 日以内」に提出しなければなりません。 包括登録局の追加(増設)する場合も開設届出書を提出します。

[2]包括登録に係る無線局の開設(変更)届出書様式の選択と初期設定

スタートメニュー(またはデスクトップ)の「電子申請サポートシステム new」––「新規作成」フォルダに 保存されている様式の kaisetu2020b.dotx を開きます。メニューの起動の仕方は、「各様式共通の記載要領」 を参照してください。

(1)「初期設定」タブ ―「初期設定」

最初に宛先通信局を選択してから、「開設届出書として設定」か「開設局変更届出書として設定」を選ん でから「実行」ボタンをクリックします。

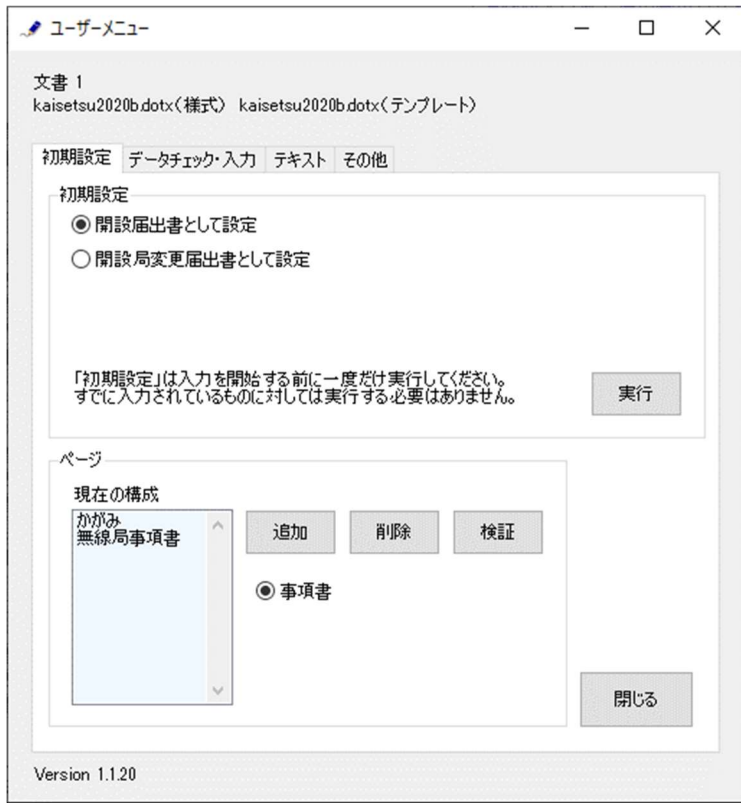

警告が表示されたら確認して「はい」ボタンをクリックします。

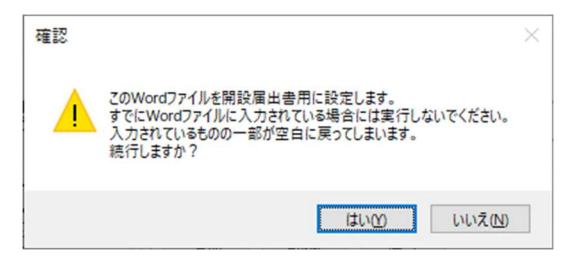

設定が終わったら次のダイアログボックスが表示されます。「OK」ボタンをクリックしてください。

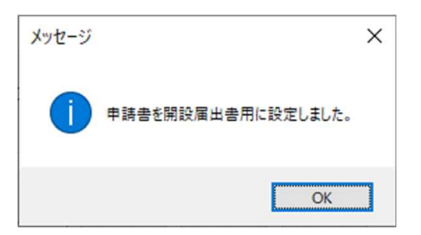

(2)「初期設定」タブ ―「ページ」フレーム

「ページ」フレームには、「現在の構成」として、「かがみ」に始まって、現在存在する「無線局事項書」 (別紙 開設局情報)がページ数分表示されています。

「追加」ボタンで無線局事項書のページを増やすことができます。「削除」ボタンで無線局事項書のペー ジを減らすことができます。「検証」ボタンで現在の Word 文書のページ構成を取得しなおします。

(3)追加する

「追加」ボタンをクリックします。

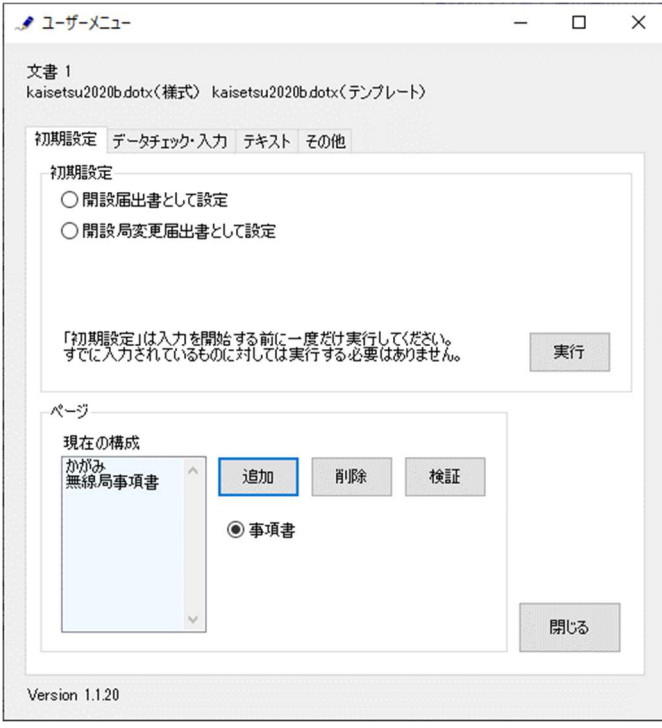

無線局事項書を増やす位置を「ページのあとに」で指定し、追加するページ数を「ページ分増やす」で指 定し、「実行」ボタンをクリックします。

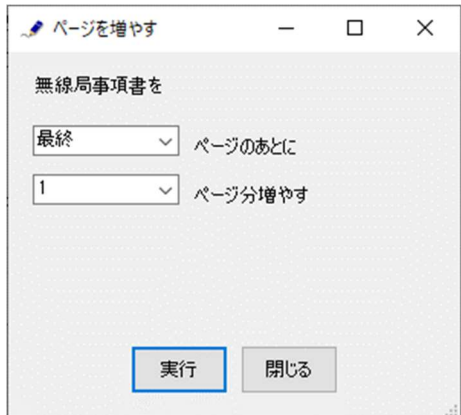

終了すると次のダイアログボックスが表示されます。「OK」ボタンをクリックします。

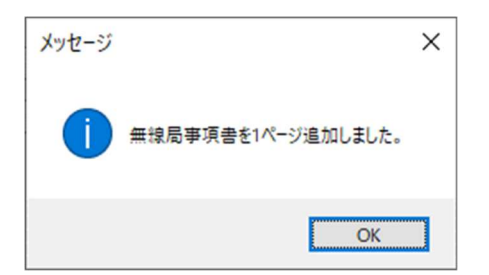

(4)削除する

「削除」ボタンをクリックします。

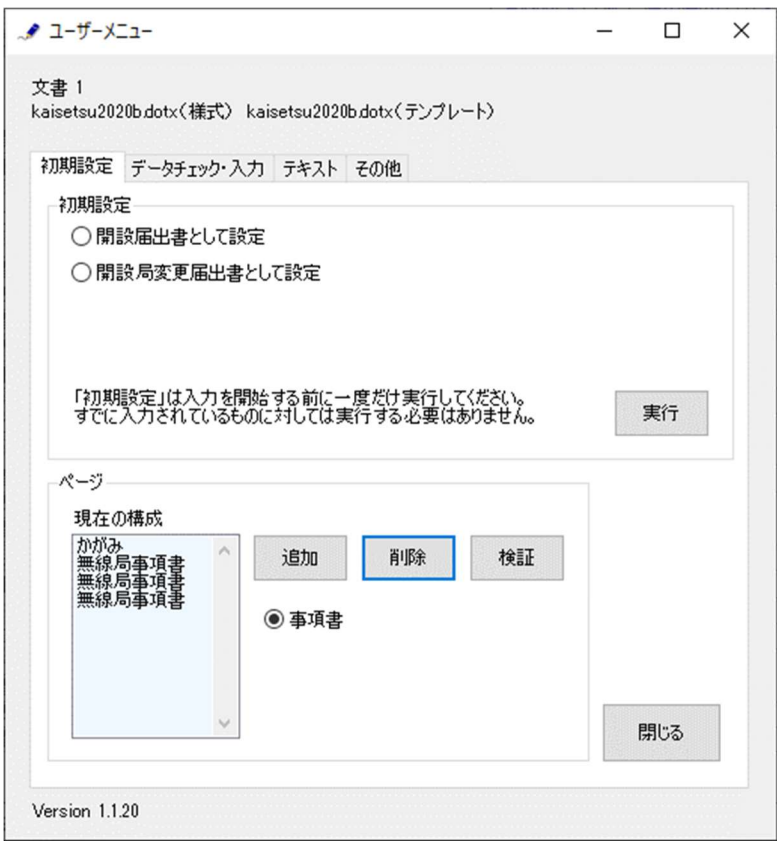

無線局事項書を削除するページを「ページを削除」で指定し、「実行」ボタンをクリックします。

ページの削除では、1 ページ分しか削除することはできません。複数のページを削除する場合には、本操 作を繰り返し実施してください。

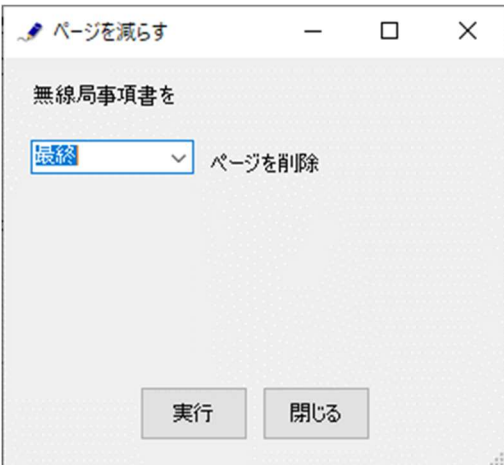

終了すると次のダイアログボックスが表示されます。「OK」ボタンをクリックします。

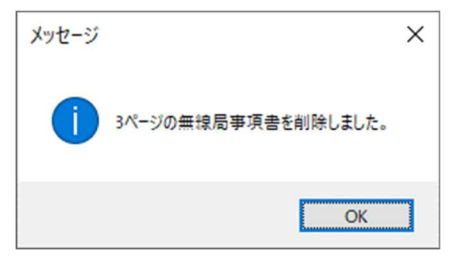

(5)検証する

「ページ構成」が現在の Word 文書とくいちがうと正しく動作できません。 ページ構成を取得しなおすときには、「検証」ボタンをクリックします。

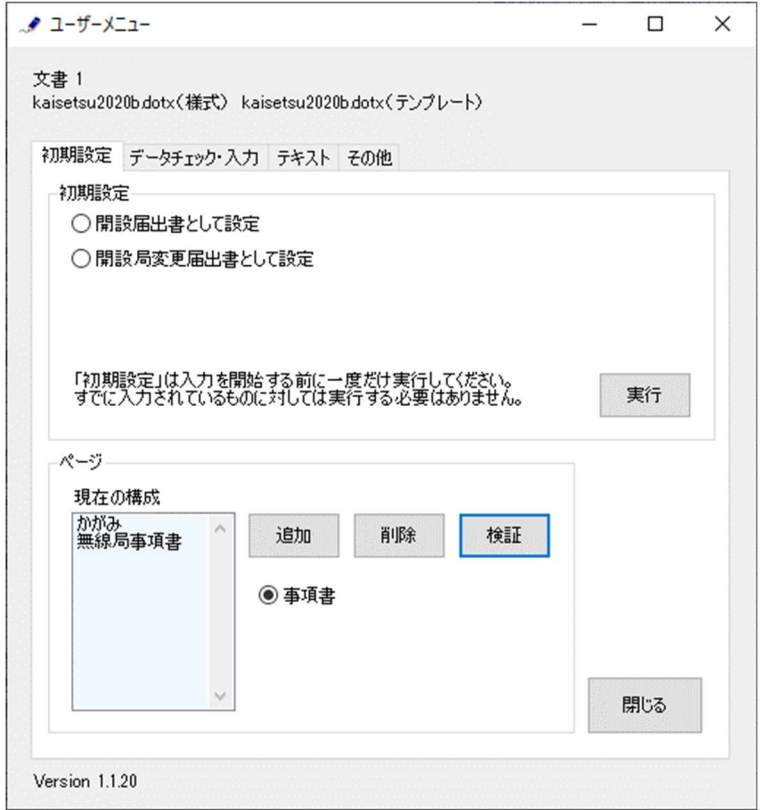

(通常はこの操作を行なう必要はありません)

終了すると次のダイアログボックスが表示されます。「OK」ボタンをクリックします。

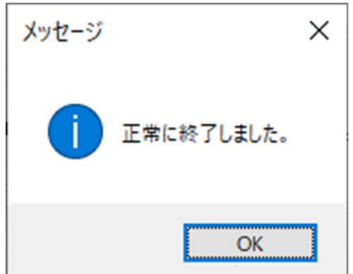

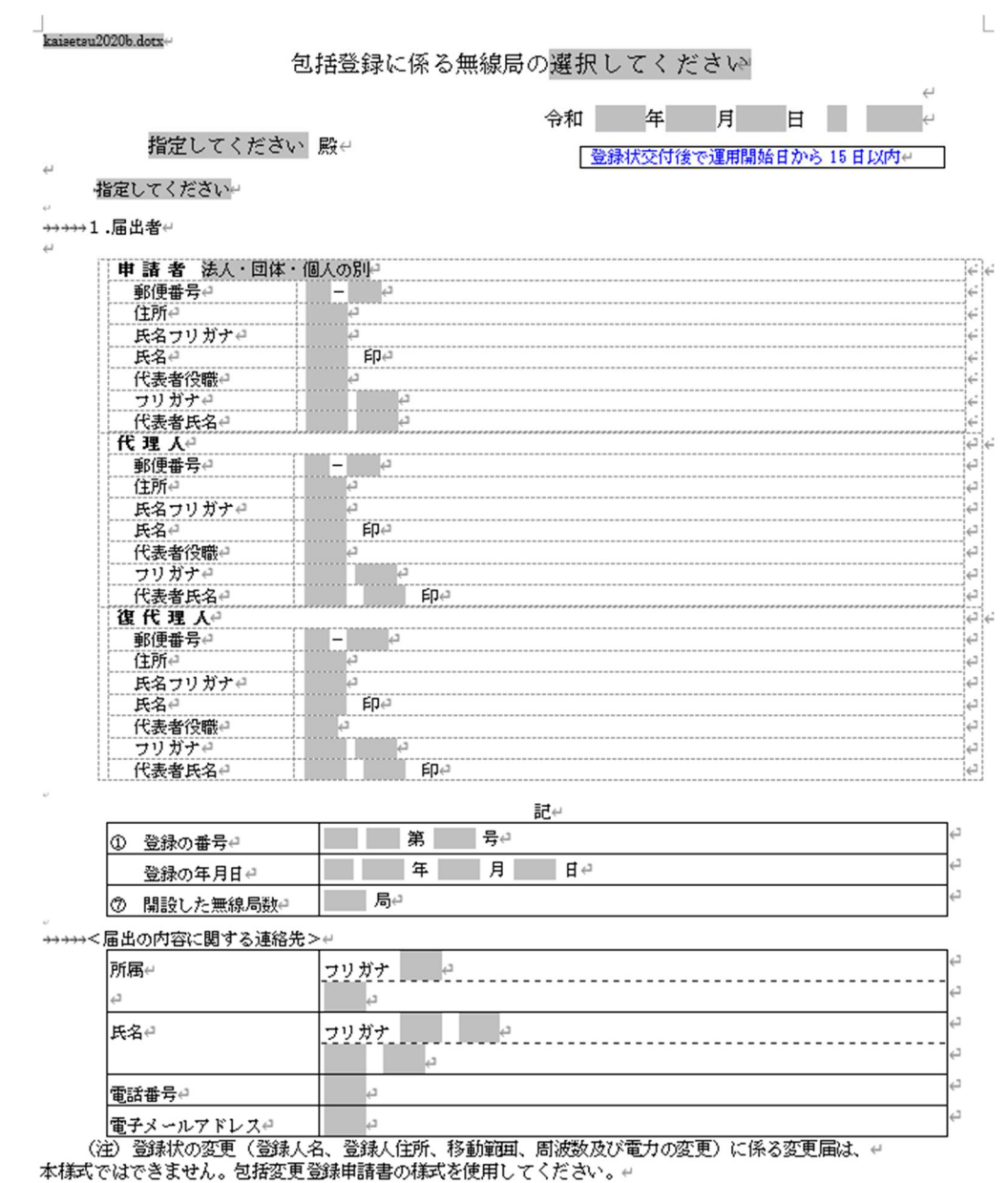

[かがみ]

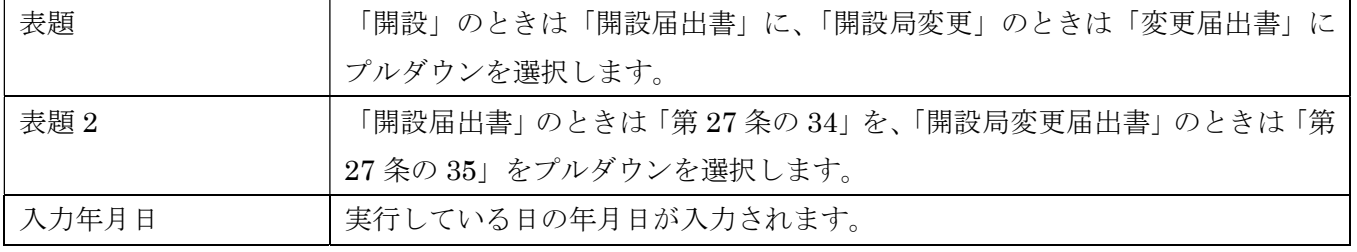

## 1.届出者

## 「法人・団体・個人の別」で該当するものを選択。

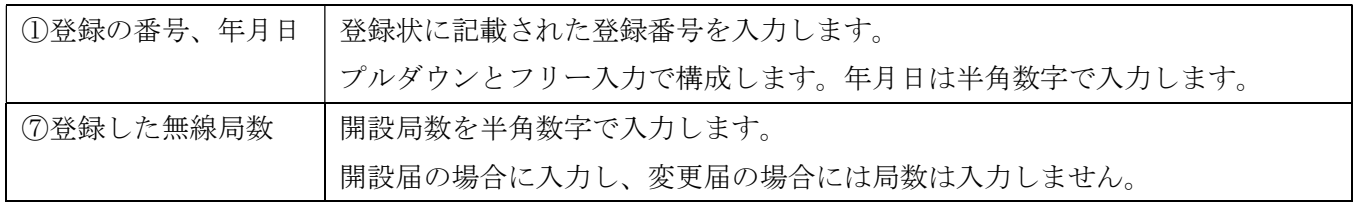

## [4]事項書(別紙 開設局情報)の作成

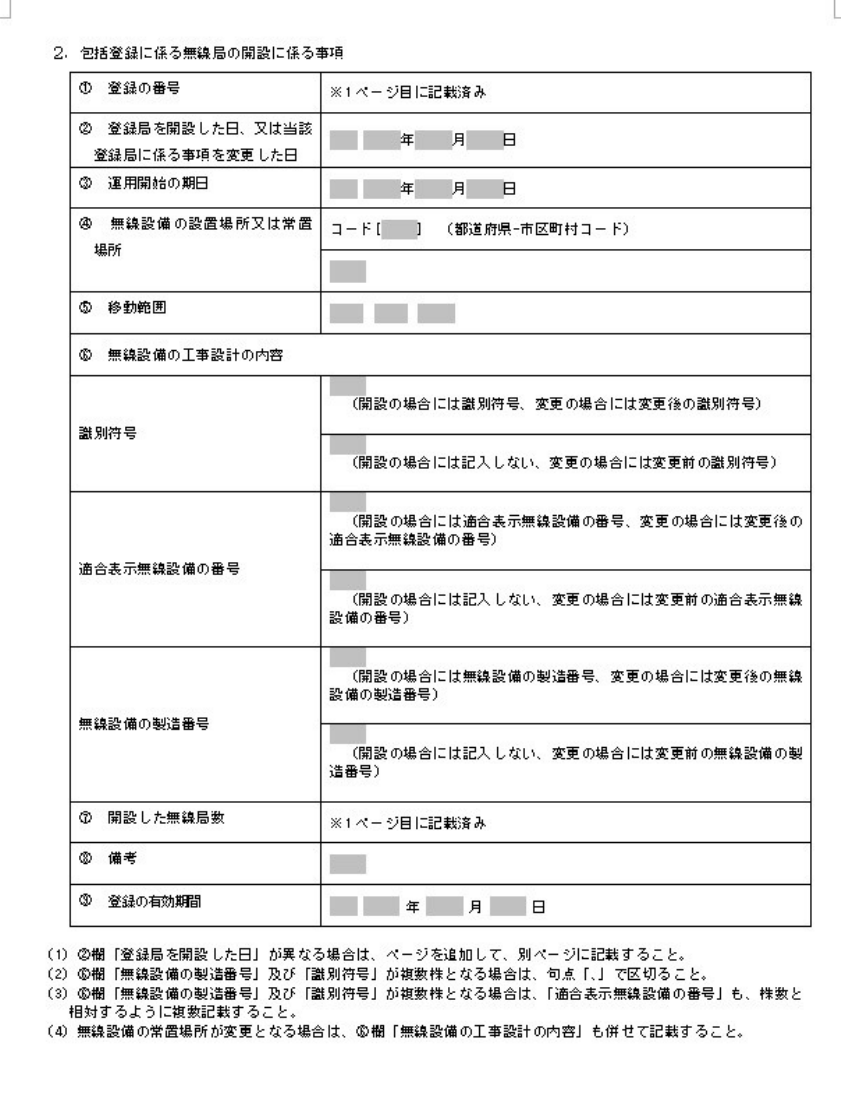

2.包括登録に係る無線局の開設に係る事項

| ①登録の番号      | ※かがみ作成時に記載済み                         |                               |
|-------------|--------------------------------------|-------------------------------|
| ②登録局を開設した日、 | 年月日を「Rxx.xx.xx」のように半角数字で入力してください。    |                               |
| 又は登録局に係る事項を | 日付が異なる場合は、ページを追加して別に入力してください。        |                               |
| 変更した日       | ②、③は同一日となります。(登録状の「登録の年月日」ではありません)   |                               |
|             | (過去日)                                |                               |
| ③運用開始の期日    | 年月日を半角数字で入力してください。 ②、③は同一日となります。     |                               |
| ④無線設備の設置場所又 | 常置場所の変更の場合は、上段に新住所とその市区町村コード、下段に旧住所と |                               |
| は常置場所       | その市区町村コードを入力してください。                  |                               |
| ⑤移動範囲       | プルダウン                                | 「全国の陸上」「全国の陸上及び日本周辺海域」「北海道総合通 |
|             |                                      | 信局管内の陸上」「東北総合通信局管内の陸上」「関東総合通信 |
|             |                                      | 局管内の陸上」「信越総合通信局管内の陸上」「北陸総合通信局 |
|             |                                      | 管内の陸上」「東海総合通信局管内の陸上」「近畿総合通信局管 |
|             |                                      | 内の陸上」「中国総合通信局管内の陸上」「四国総合通信局管内 |
|             |                                      | の陸上」「九州総合通信局管内の陸上」「沖縄総合通信事務所管 |
|             |                                      | 内の陸上」から選択することができます。           |

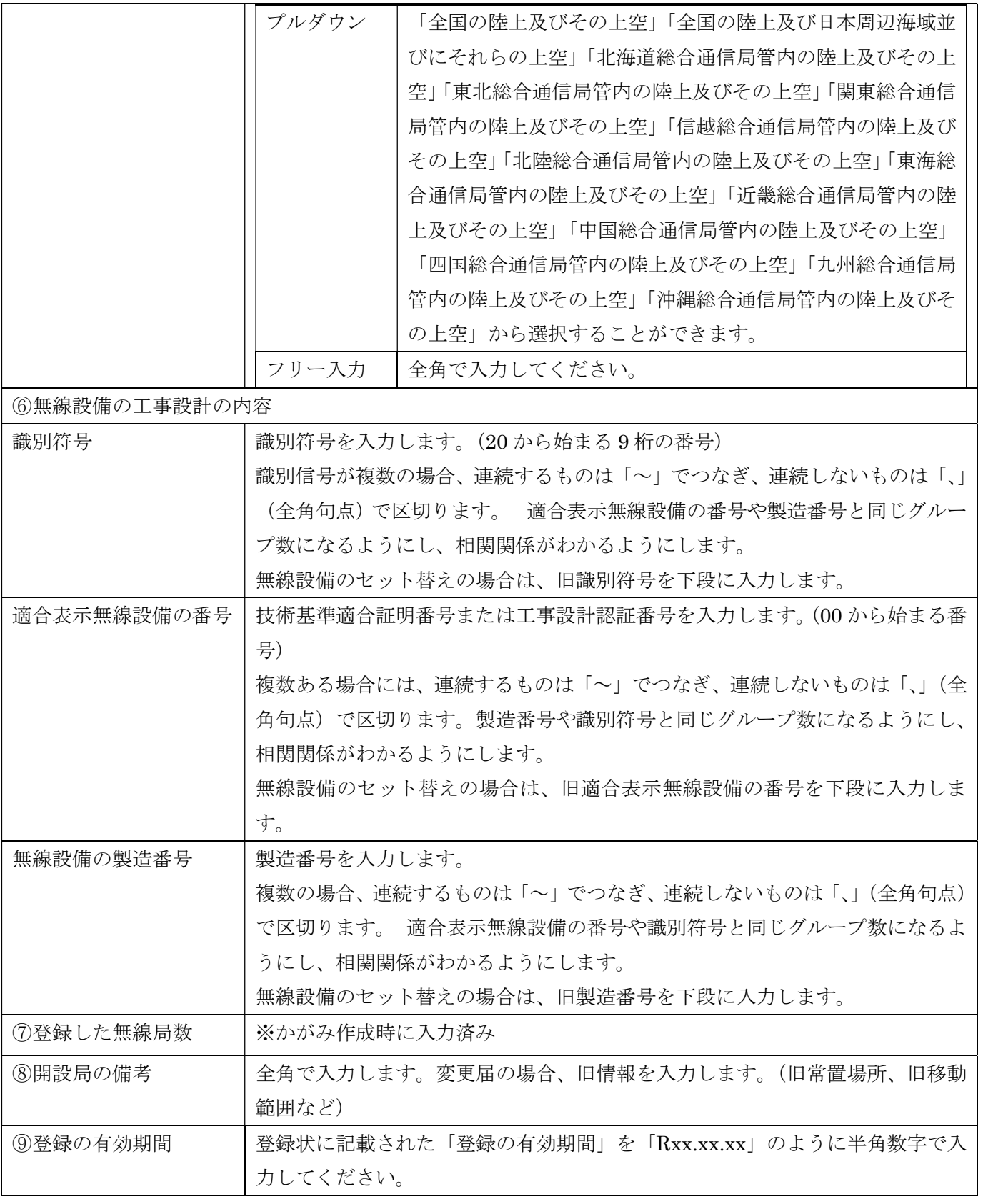

納入告知先は包括登録申請書の申請時に設定してください。 開設届と同時提出はできません。(開設届の提出に合わせて納入告知先を変更したい場合は事前にご相談く ださい。その場合、該当登録番号で開設しているすべてが変更されますのでご注意してください。) 電波利用料の請求は、登録の番号の単位に請求されますので、支払先を別にする場合は、別に包括登録を受 ける必要があります。

事項書 1 枚目に入力した情報を 2 枚目以降に反映する

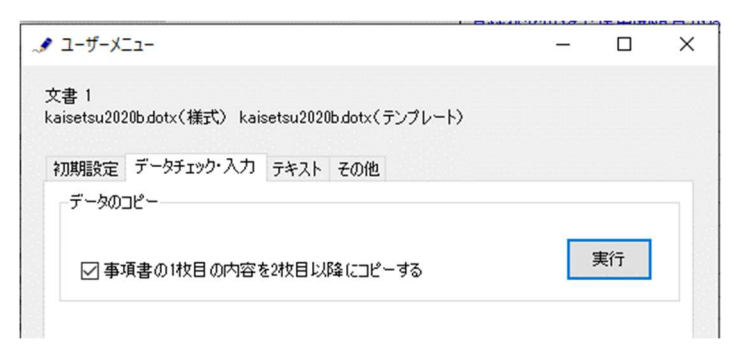

複数の事項書を入力するときは、最初に事項書の 1 枚目に入力してから、「データのコピー」フレームの「事 書 1 枚目の内容を 2 枚目以降にコピーする」をチェックしてから「実行」ボタンをクリックします。

終了すると次のダイアログボックスが表示されます。 「OK」ボタンをクリックします。

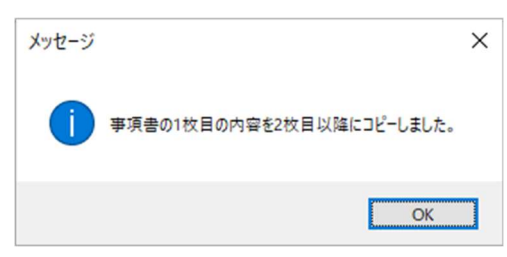

[5]データチェック

かがみと事項書の入力が完了したら、データチェックを実行してください。 入力ミスを自動的にチェックし、ミスがあればメッセージが出ます。

「エラー」は修正が必要です。 修正しないと先に進めません。

「警告」は確認のためのものです。修正等の必要ない場合もあります。 先に進めることができます。

※データを修正したときは「クリア」をクリックし、再度データチェックを実行してください。

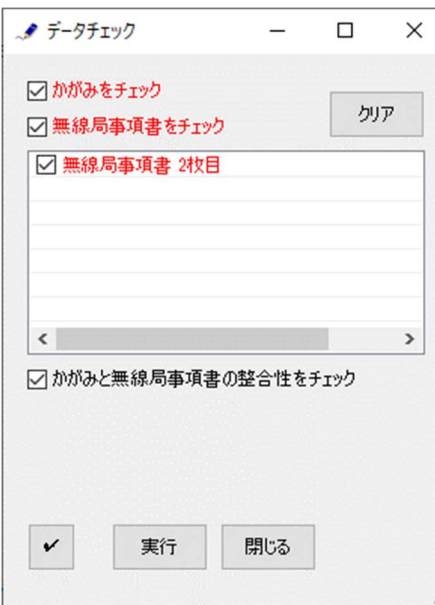

データチェックが完了したら、名前を付けて保存し、全国陸上無線協会へのメールに保存した Word 文書 を添付してお送りください。